## Přidání sdíleného kalendáře Microsoft Outlook 2016

Poštovního klienta spustíte ikonou umístěné na ploše Vašeho počítače

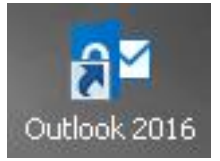

Je nutné se přepnout do okna kalendáře a v horní liště kliknout na ikonu *"Otevřít kalendář"* Následně se otevře dialogové okno a je nutné vybrat možnost *"Z adresáře"*

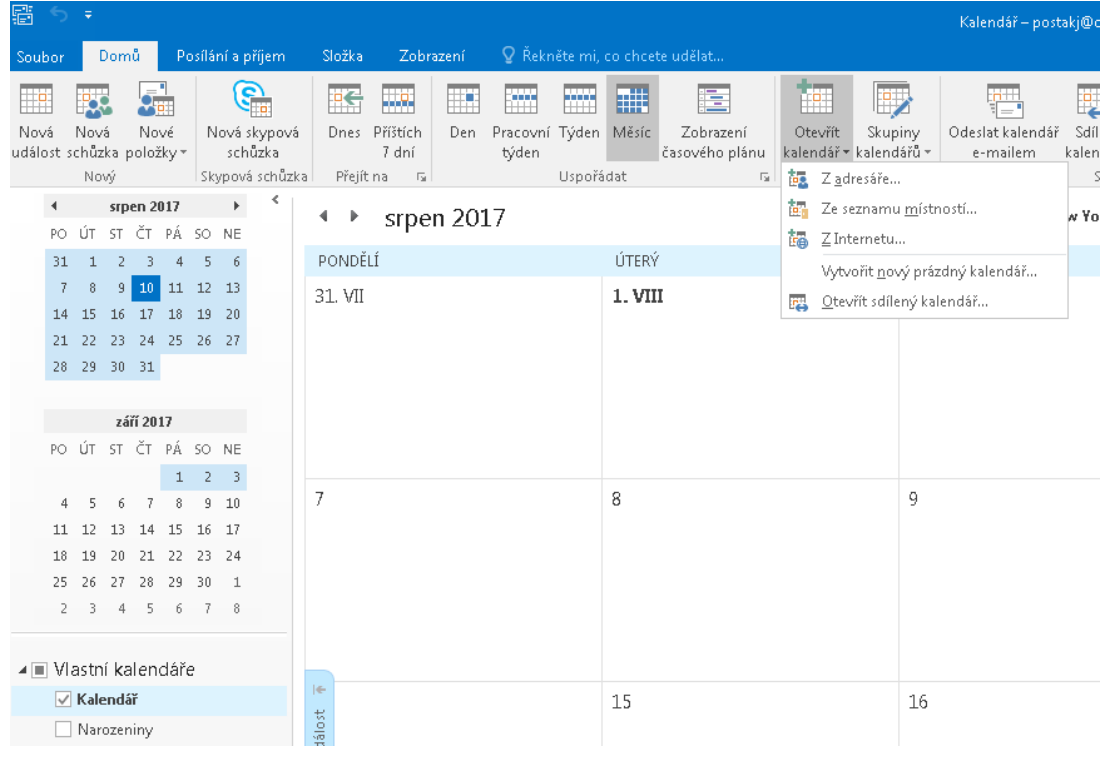

Otevře se dialogové okno globálního adresáře, kde je nutné vybrat kalendáře, který chcete připojit, kliknete na tlačítko *"Kalendář"* a potvrdíte tlačítkem *"OK"*

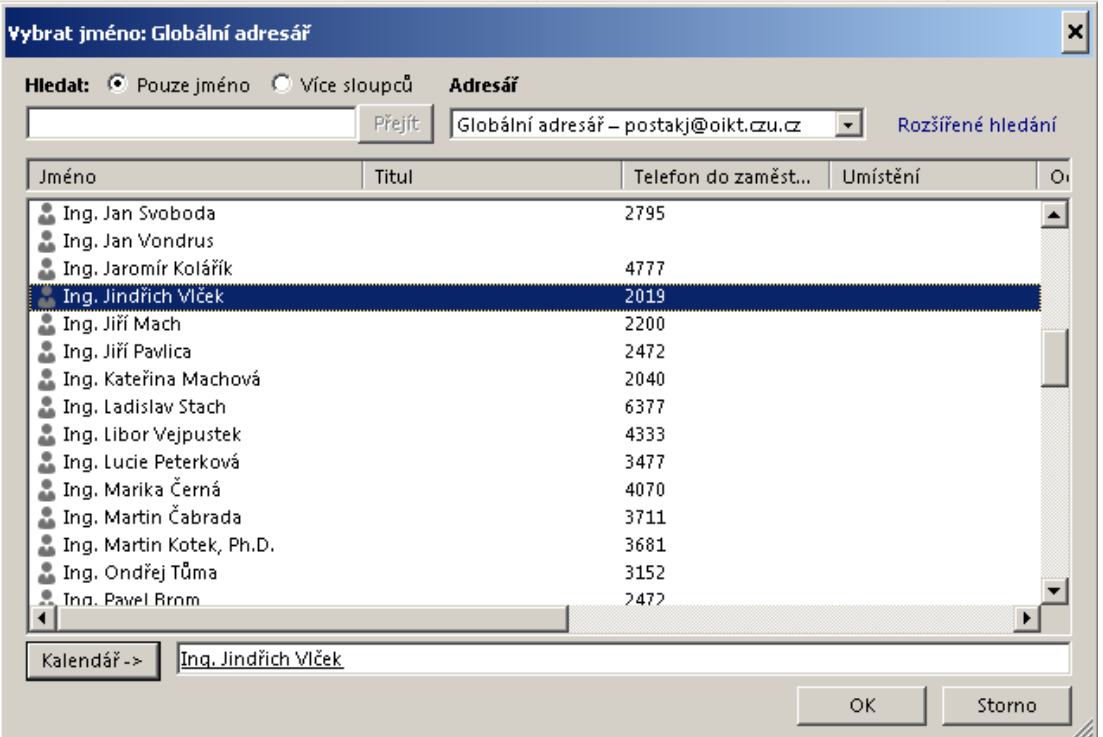

## Tím se přidá sdílený kalendář k Vašemu kalendáři. Jednotlivé kalendáře jsou odlišeny barvou.

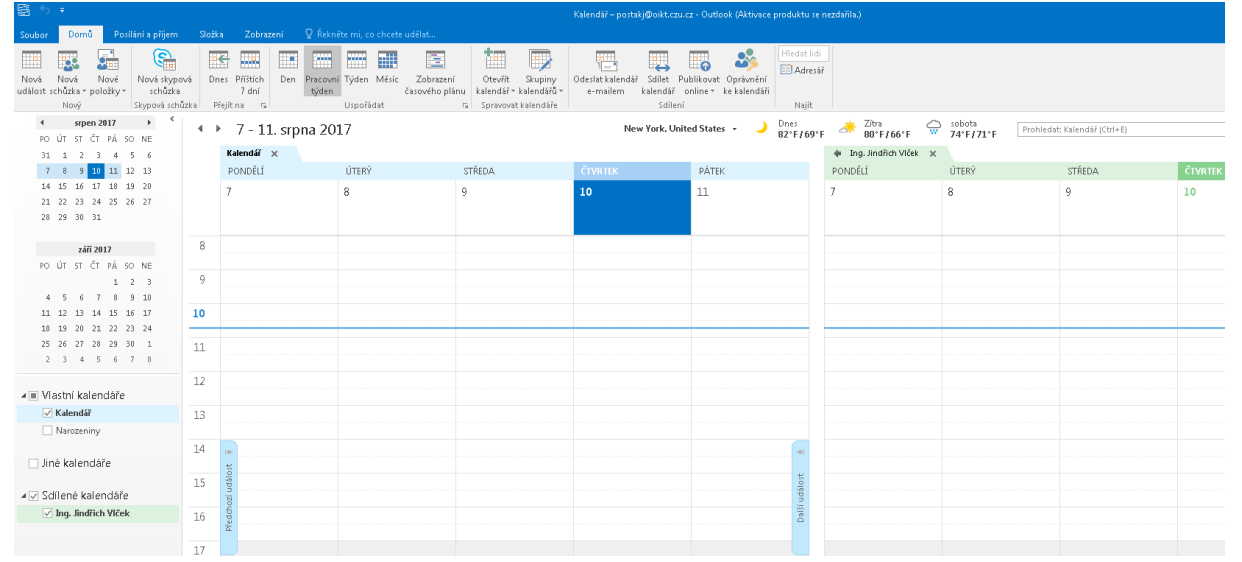